# Deploying a client certificate to a Firefox or Chromium connection via NoTouch Center

### Introduction

Client certificates can be used in different scenarios where machine certificates cannot be utilized as a way to verify the authenticity of the end point of the device or as an additional requirement as part of the authentication process. One such common use case is to have Citrix Gateway request a valid client certificate before allowing the user to log in.

#### How to do it

This functionality requires your NoTouch Center needs to be on version **4.4.200** or later and your endpoints on NoTouch OS version **3.2.760**. Your client certificate needs to have been verified to work in a Firefox browser on another platform. (Try importing your certificate through Options -> Privacy & Security -> Certificates -> View Certificates. If it does not work, fix your certificate before proceeding)

In the first step we need to upload the client certificate to NoTouch Center:

- 1. **Zip your .pfx** certificate to a .zip, e.g., zip myClientCertificate.pfx to myClientCertifcate.zip.
- 2. Log in to your **NoTouch Center** and navigate to **Resources** on the top and the select **Certificates**.
- 3. From the right side, click **Assignable Certificates**.
- 4. Drag and drop your certificate to the **Upload Certificate** -box and click **green upload icon** or press the **Upload All** -button.
- 5. Wait for the upload to finish before proceeding.

Next, the certificate needs to be assigned to the appropriate group:

- 1. Navigate to the Group to which you want to deploy the client certificate and click **Group Settings.**
- 2. Click the **Security** -button and in the **CERTIFCATES\_UPLOADED** -setting and click the **dropdown box** to select your zipped client certificate.

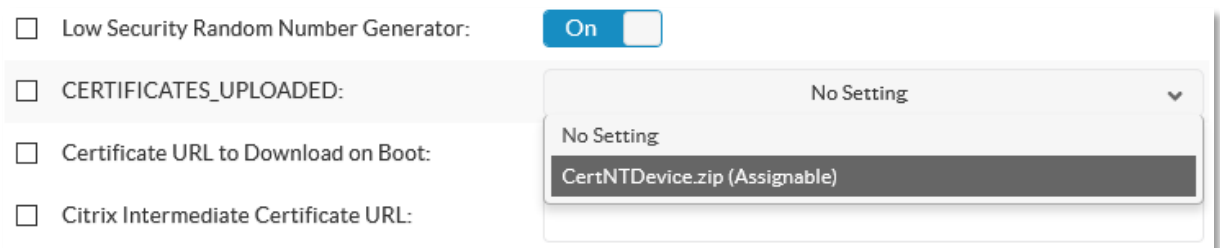

- 3. Click **Announce** to make the setting take effect immediately. *NOTE: Please do not perform an Announce in large production environments, rather let the normal announcement interval pass*.
- 4. If this is a test environment, you can *reboot* the devices to initiate the download of the certificate.
- 5. After the reboot, you can verify that your certificate has been deployed at the end point.
	- a) Go to an endpoint and select **Web Access** and log in.
	- b) Scroll down until you see **Certificates** on the left side of the window.
	- c) You should see your zipped client certificate under **Assignable certificates**.

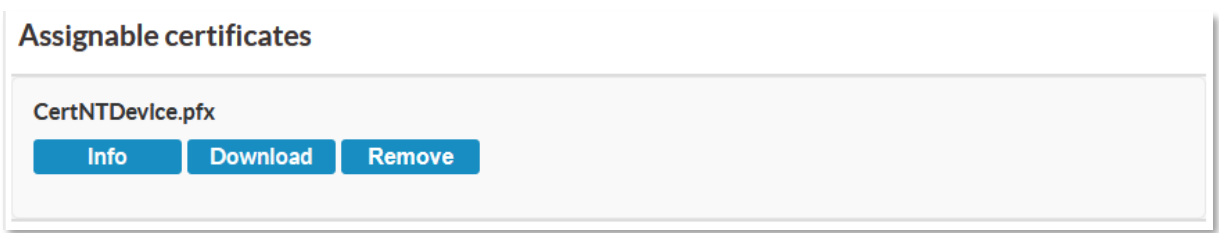

#### Importing the client certificate to a Firefox connection

To import the client certificate available on the device to Firefox, follow the steps below:

- 1. Select your **Firefox** connection and click the **Firefox** -button.
- 2. Scroll all the way down until you see the **Software Security Device (file=password, ...):** setting.
- 3. In the **Software Security Device:** -field specify the **certificate file as .pfx** and the password you specified when the certificate was exported.
- 4. To have Firefox automatically select the client certificate, specify *security.default\_personal\_cert="Select Automatically*" in the **Userdefined Preferences in prefs.js** -setting.

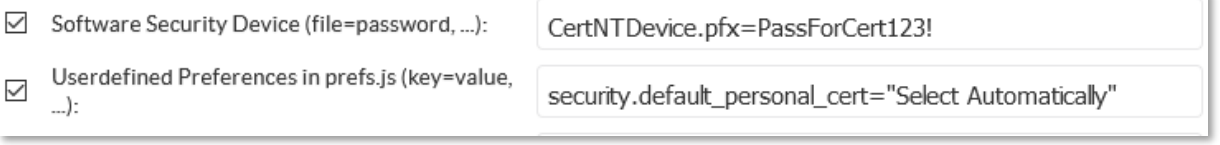

5. To have the setting take effect immediately, press **Announce**. Again, in larger production environments, let the normal Announce interval pass.

Now you can start your **Firefox** browser on the NoTouch OS endpoint, type **about:preferences#privacy** in the address bar and then scroll all the way down to **Certificates -> View Certificiates….** to verify that the certificate has been imported into Firefox:

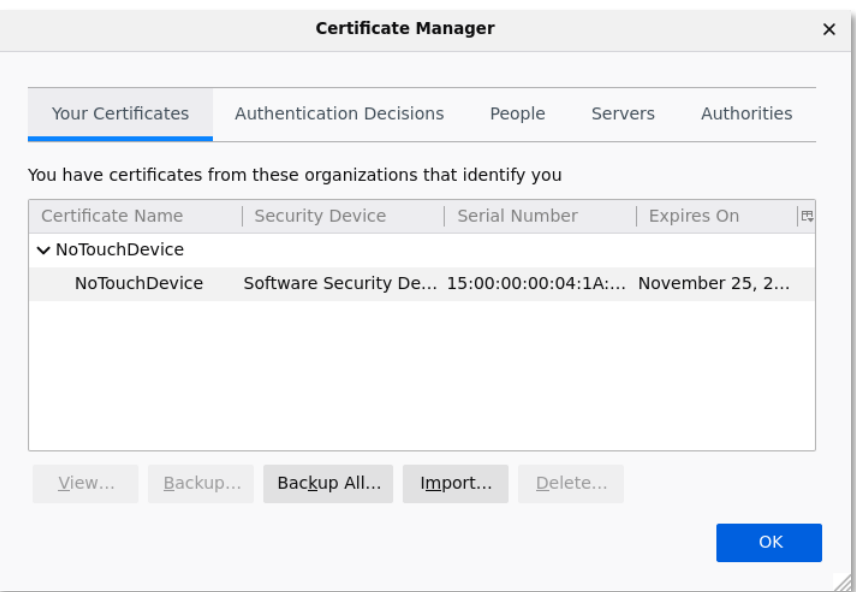

## Importing the client certificate to a Chromium connection

**NOTE:** To deploy a client certificate to Chromium, **your NoTouch Center needs to be on version 4.4.230 or higher**. Complete these steps to define the import the client certificate to a Chromium connection:

- 1. Select your **Chromium** connection and click the **Chromium** -button.
- 2. Scroll all the way down until you see the **Chromium Software Security Device (file=password, ...):** -setting.
- 3. In the **Software Security Device:** -field specify the **certificate file as .pfx** and the password you specified when the certificate was exported, like below:

```
□<br>
Chromium Software Security Device (file=password,
                                                          CertNTDevice.pfx=PassforCert123!
    \Box):
```
- 4. To have Chromium automatically select the client certificate you need to complete the following steps:
	- a) Create a .json file like the following {

```
"AutoSelectCertificateForUrls": 
["{\"pattern\":\"VdiGatewayURL:Portnumber\",\"filter\":{\"ISSUER\":{\"CN\":\"
CNNameOfCertIssuer\"}}}"]
}
```
Where the italics need to be changed to match your environment. One example below, where the GW URL is *Citrix.BestBank.com*, the port *443* and the common name for the issuing Certificate Authority *CA1-BestBank*:

```
{
"AutoSelectCertificateForUrls": ["{\"pattern\":\" 
https://Citrix.BestBank.com:443\",\"filter\":{\"ISSUER\":{\"CN\":\"CA1-
BestBank\"}}}"]
}
```
- b) Upload the .json file to the **Misc. Files** section under **Resources** in **NoTouch Center**.
- c) On the **Group Settings** of your devices where you want to deploy the certificate, click the **Extension** -button and scroll all the way down.
- d) At the **Chromium JSON policy file URL:** -field, click the **Choose File** -button to specify the file you just uploaded.

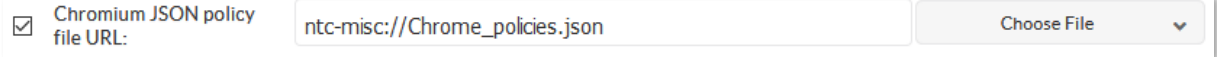

5. To have the setting take effect immediately, press **Announce**. Again, in larger production environments, let the normal Announce interval pass.

Now you can start your **Chromium** browser on the NoTouch OS endpoint and type **chrome://settings/certficates** in the address bar. The client certificate should now show up under the **Your certificates** -tab:

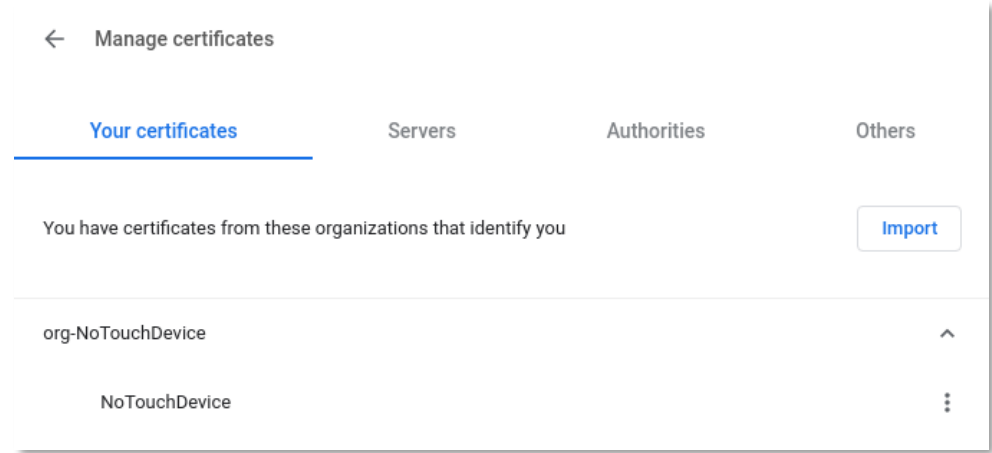

To verify that your auto select policy that you defined with the .json file has taken effect, type **chrome://policy** in the address bar. If you managed to get the syntax correct your policy will display:

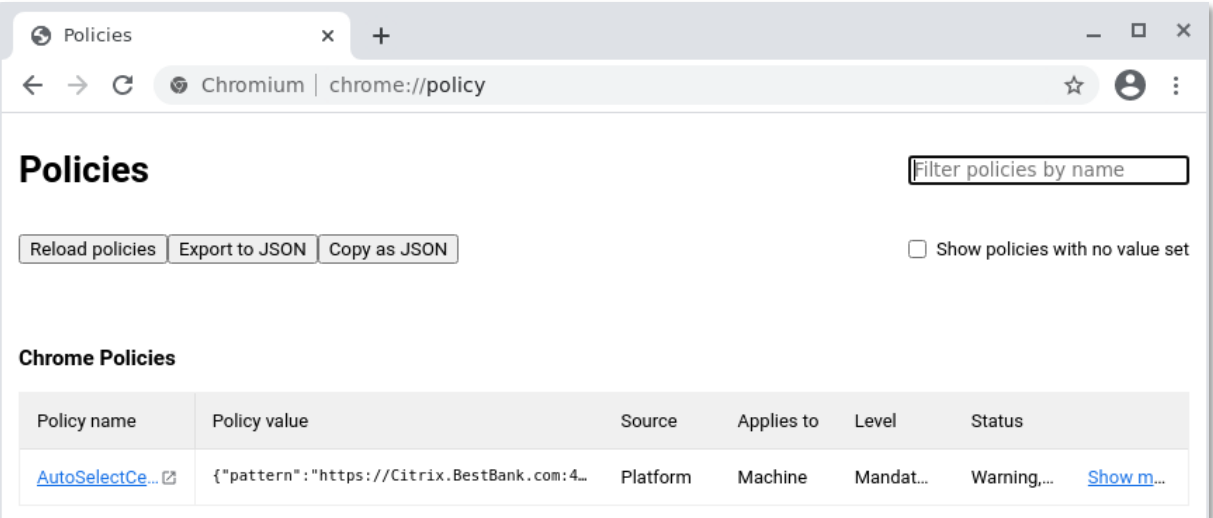